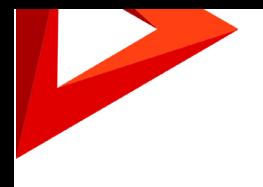

# **STUDIO<sup>Creatio</sup>**<br>free edition

Руководство пользователя

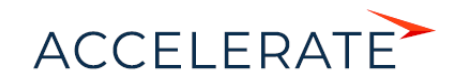

# <span id="page-1-0"></span>Содержание

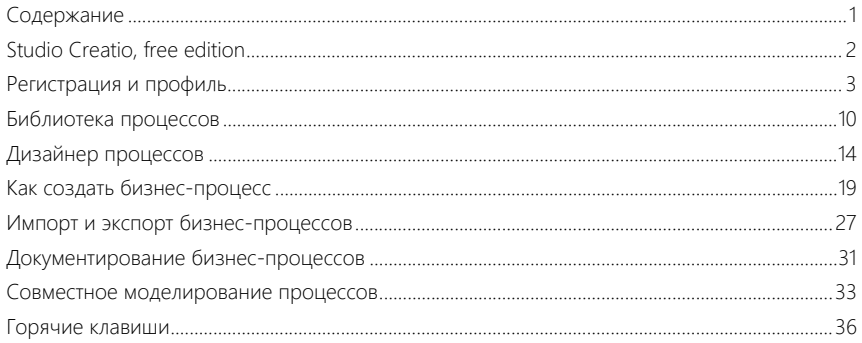

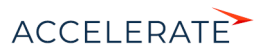

# <span id="page-2-0"></span>Studio Creatio, free edition

Studio Creatio, free edition — это платформа для совместной работы над моделированием бизнес-процессов. Создавайте и документируйте диаграммы в нотации BPMN, делитесь ими с другими пользователями. Бизнес-процессы в Studio free основываются на простой и понятной нотации [BPMN 2.0,](https://www.omg.org/spec/BPMN/About-BPMN) которая широко используется среди специалистов по автоматизации бизнеса, от аналитиков до разработчиков.

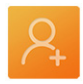

#### [Регистрация](#page-3-1)

Добавьте новых пользователей в ваше приложение и отправьте им приглашения.

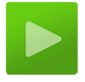

[Дизайнер процессов](#page-14-1)

Автоматизируйте ключевые бизнес-процессы с помощью простого, но мощного визуального дизайнера процессов.

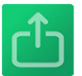

# [Экспорт/импорт бизнес](#page-27-1)процессов

Импортируйте и экспортируйте результаты в формате \*.bpmn.

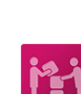

# [Совместное создание](#page-33-1)  процессов

Работайте над процессами вместе с коллегами, комментируйте и обсуждайте работу в режиме реального времени.

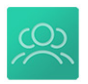

#### [Сообщество](https://community.terrasoft.ru/search?search=&tags=bpm%27online%20studio%20free)

Присоединяйтесь к сообществу пользователей Creatio для обмена опытом.

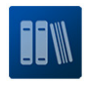

#### [Библиотека процессов](#page-10-1)

Создайте и систематизируйте вашу библиотеку бизнеспроцессов.

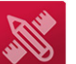

#### [Создание бизнес-процессов](#page-19-1)

Моделируйте процессы в нотации BPMN 2.0 с помощью преднастроенных элементов для создания и обработки данных.

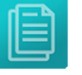

#### [Документирование процессов](#page-31-1)

Поддерживайте информацию о процессах в стандартизированном формате, добавляйте описания, спецификации и аннотации.

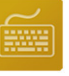

#### [Горячие клавиши](#page-36-1)

Освойте самые простые и быстрые методы работы в дизайнере процессов.

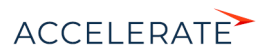

# <span id="page-3-1"></span><span id="page-3-0"></span>Регистрация и профиль

Чтобы начать работу в Studio Creatio, free edition, вам необходимо зарегистрировать учетную запись. После этого вы сможете создавать свои бизнес-процессы, принимать участие в создании процессов другими пользователями или приглашать их в свою команду.

Существуют такие способы регистрации в приложении:

- По приглашению. Ваши сотрудники и коллеги могут отправить вам приглашение присоединиться к их команде. Отправка приглашения осуществляется из профиля организации. Перейдите по ссылке из письма-приглашения для завершения регистрации. После этого вы присоединитесь к организации и сможете совместно работать в приложении над моделированием и документированием процессов.
- Самостоятельно на странице приложения. Вы можете самостоятельно зарегистрироваться в Studio Creatio, free edition. В результате вы становитесь администратором новой организации — команды, которая может совместно работать в приложении над моделированием и документированием процессов. Как администратор, вы сможете приглашать других пользователей присоединиться к вашей команде. Больше информации о совместной работе пользователей доступно в статье "[Совместное](#page-33-1) [моделирование процессов"](#page-33-1). Инструкцию по самостоятельной регистрации вы найдете ниже.

#### Самостоятельная регистрация

**1.** Перейдите на [страницу регистрации Studio Creatio, free edition.](https://identity.bpmonline.com/registration/)

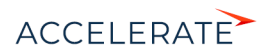

**2.** Введите email и пароль учетной записи и нажмите кнопку Войти.

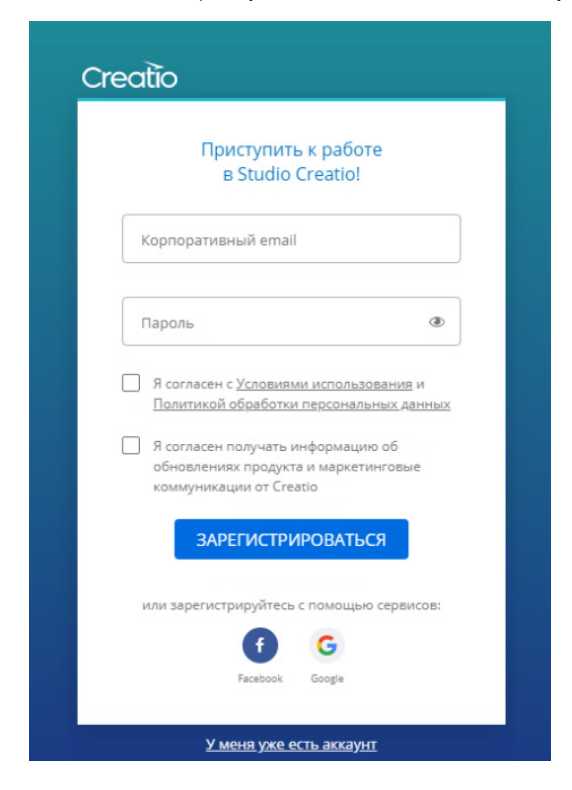

#### НА ЗАМЕТКУ

Вы также можете быстро авторизоваться через учетные записи в Facebook или Google. Если вы вручную зарегистрировали учетную запись в Studio Creatio, free edition на электронный адрес, к которому привязаны профили в Facebook или Google, то впоследствии вы сможете использовать для входа функциональность быстрой авторизации через социальные сети.

# ВАЖНО

Убедитесь, что у вас есть доступ к почтовому ящику, на который вы регистрируете учетную запись он будет использоваться для подтверждения регистрации и восстановления пароля.

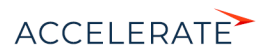

**3.** Studio Creatio отправит вам на электронную почту письмо для подтверждения регистрации.

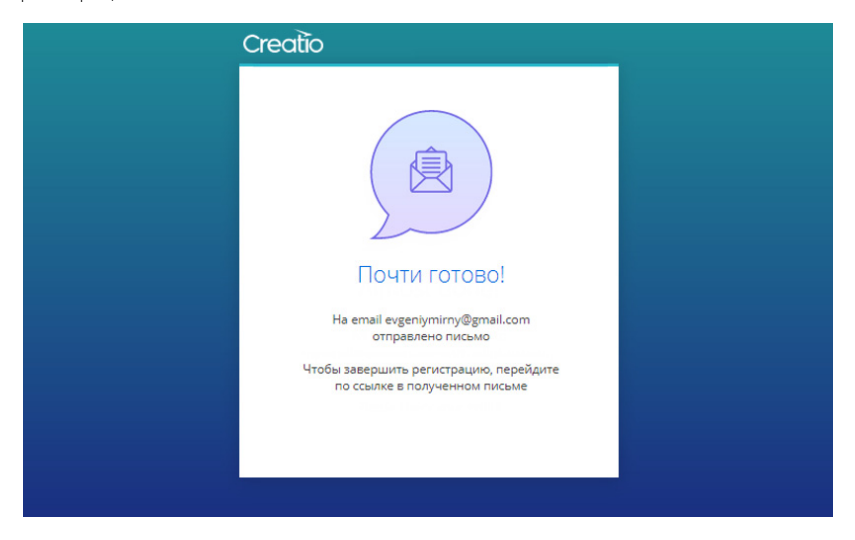

**4.** Проверьте свой почтовый ящик и подтвердите регистрацию учетной записи, нажав на кнопку Подтвердить email в письме, полученном от Studio Creatio.

#### Смена учетных данных

Ваши имя и фамилия, указанные в профиле, будут отображаться для всех пользователей Creatio, которые взаимодействуют с вами в работе над процессами. Эти данные не зависят от информации, указанной при регистрации учетной записи. Вы можете изменить имя и фамилию в любое время.

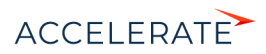

**1.** Нажмите кнопку  $\boxed{ \textcircled{2}}$ . Выберите в меню пункт Профиль. Откроется страница профиля.

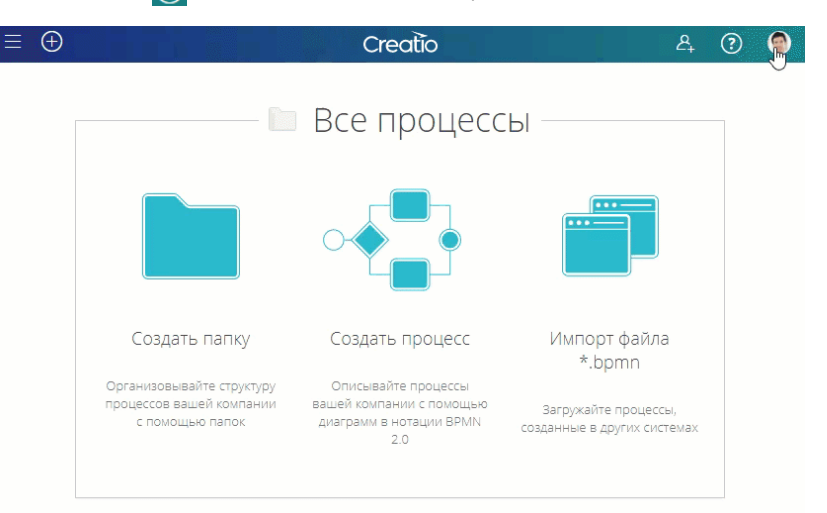

**2.** Заполните поля Имя и Фамилия.

 $\leftarrow$ 

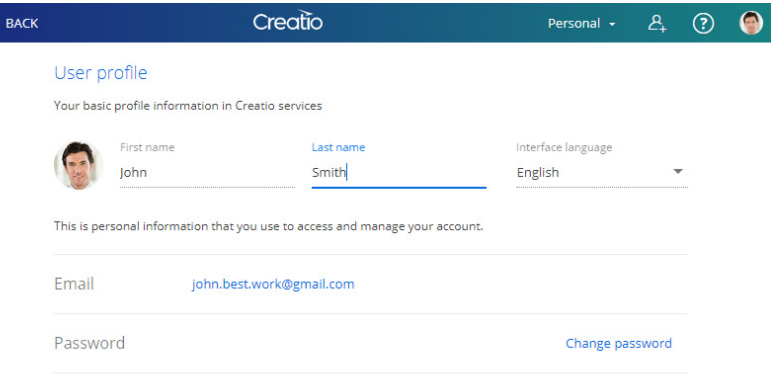

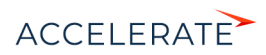

# Смена языка приложения

**1.** Нажмите кнопку (2) или ваше фото профиля. Выберите в меню пункт Профиль. Откроется страница профиля.

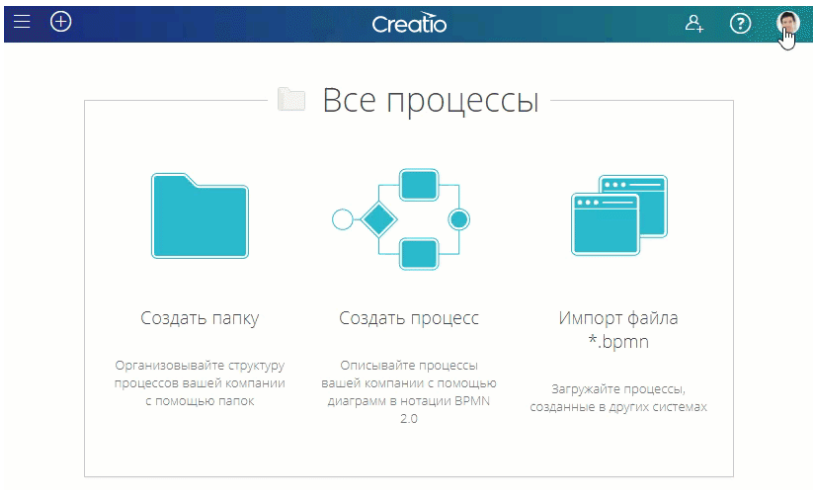

**2.** В поле Язык интерфейса выберите язык, на котором вам будет удобно работать.

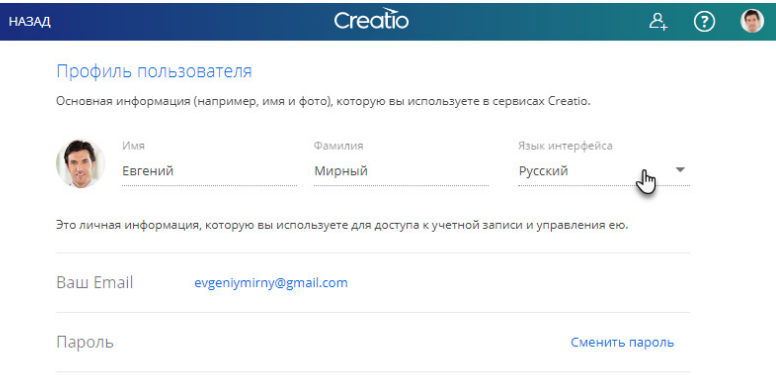

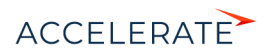

# Смена пароля

**1.** Нажмите кнопку (8) или ваше фото профиля. Выберите в меню пункт Профиль. Откроется страница профиля.

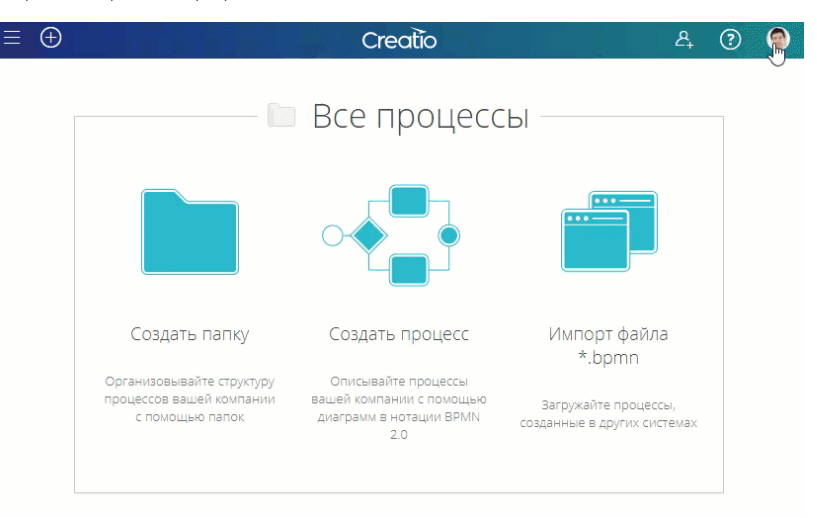

**2.** Нажмите кнопку [Сменить пароль].

 $\leftarrow$ 

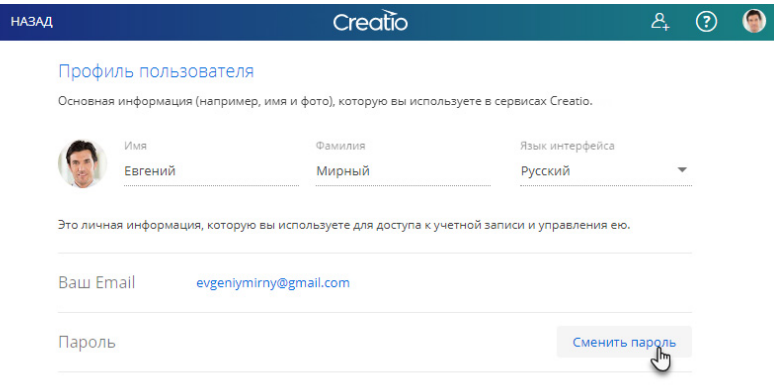

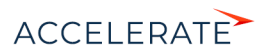

**3.** Введите Текущий пароль, Новый пароль и нажмите кнопку [Изменить].

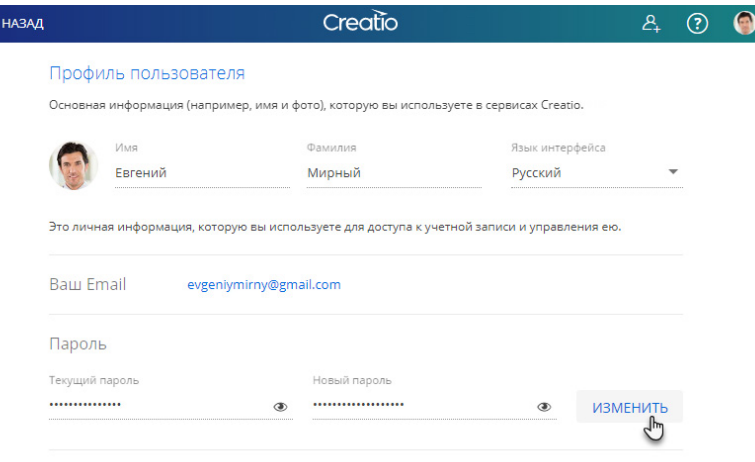

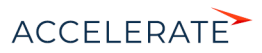

# <span id="page-10-1"></span><span id="page-10-0"></span>Библиотека процессов

Все бизнес-процессы вашей компании хранятся в библиотеке процессов, благодаря которой вы сможете:

- Легко перемещаться по всей библиотеке бизнес-процессов.
- Добавлять новые процессы в библиотеку из [дизайнера](#page-19-1) или при помощи [импорта](#page-27-1).
- Организовывать бизнес-процессы в иерархическую структуру.
- Искать процессы и папки.

#### Навигация

Нажмите кнопку  $\equiv$ , чтобы развернуть **панель библиотеки процессов**. Список всех папок и процессов вашей компании отобразится в левой части страницы.

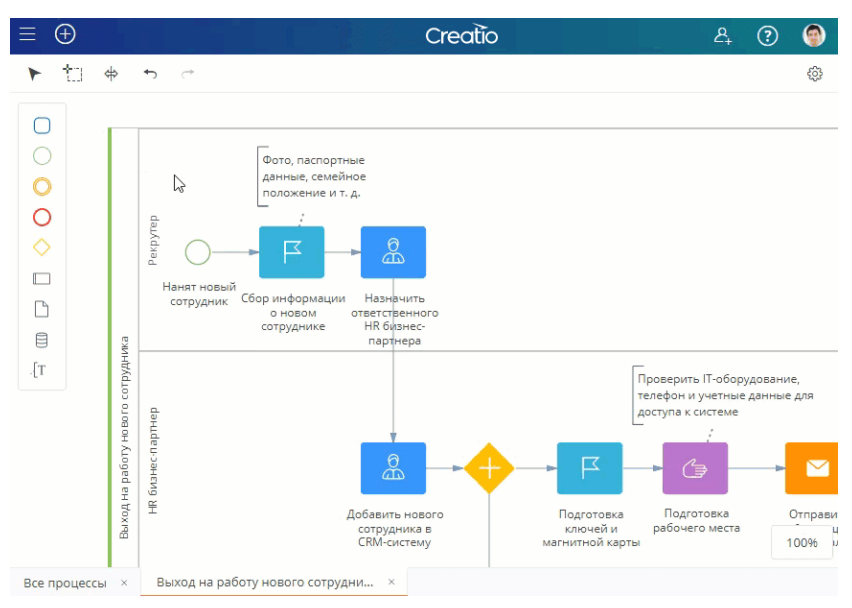

# Добавление новых процессов и папок

Воспользуйтесь кнопкой  $\bigoplus$ , чтобы создать новую папку или процесс, а также [импортировать](#page-27-1) в библиотеку файлы в формате \*.bpmn.

## НА ЗАМЕТКУ

Корневая папка библиотеки "Все процессы" добавлена в приложении по умолчанию и недоступна для редактирования.

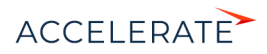

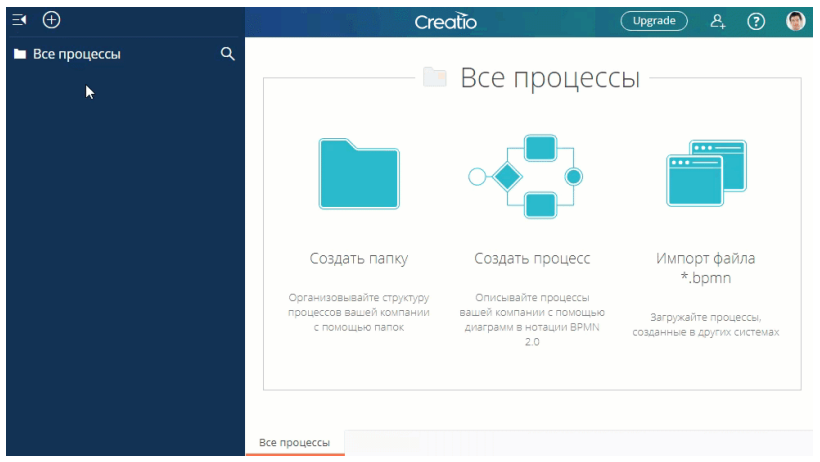

# Организация работы

Вы можете систематизировать все папки, настроив древовидную структуру. Чтобы создать вложенную папку, укажите корневую, нажмите кнопку  $\bigoplus$  и выберите пункт "Папка".

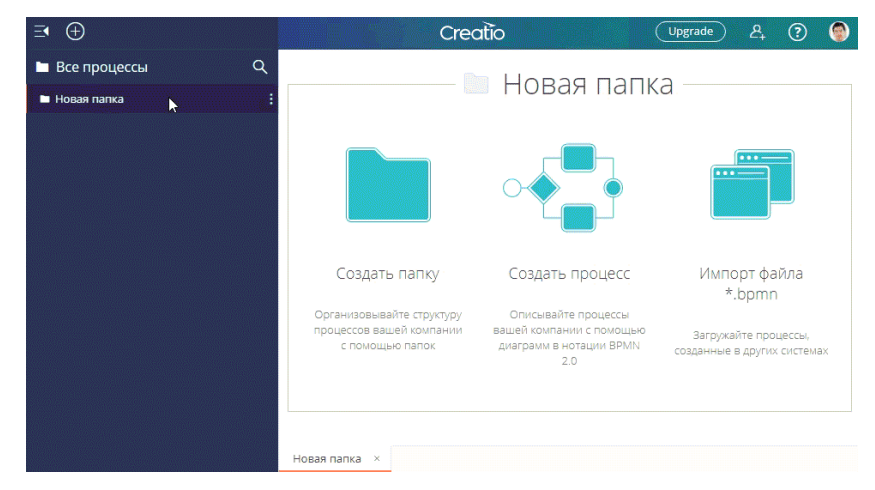

Чтобы [добавить новый процесс](#page-19-1) в определенную папку, выделите ее в библиотеке и нажмите кнопку  $\bigoplus$  и выберите пункт "Процесс".

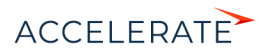

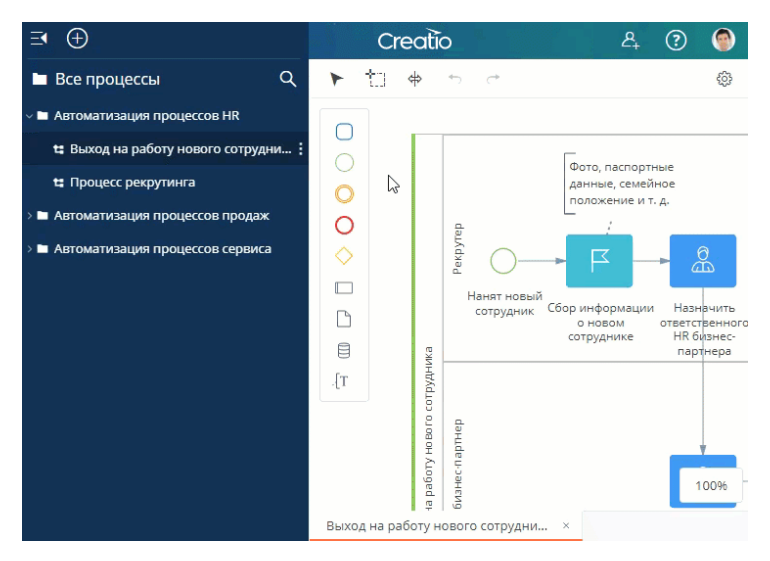

Перетаскивайте процессы и папки мышкой (drag and drop), чтобы изменить их расположение в библиотеке. Вместе с папками перемещается также их содержимое.

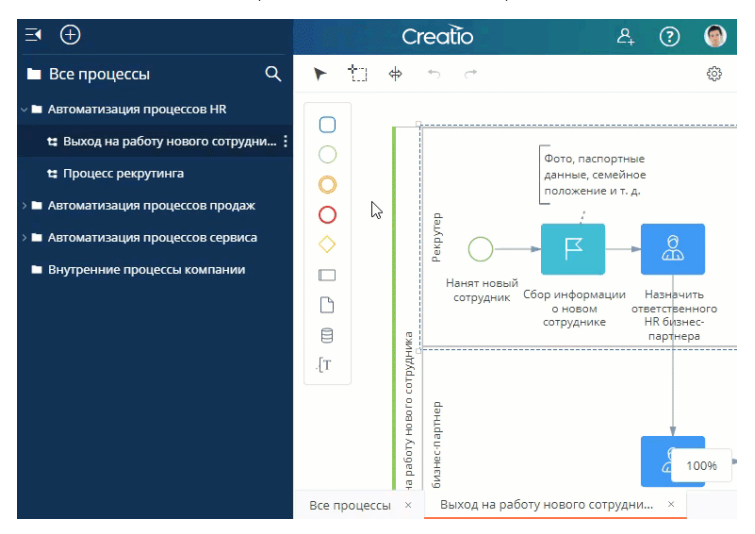

Чтобы удалить или переименовать папку или процесс, нажмите кнопку  $\vdots$  и выберите в появившемся меню нужное действие. Вы также можете [импортировать](#page-27-1) процесс из файла в формате \*.bpmn в определенную папку.

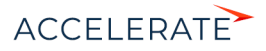

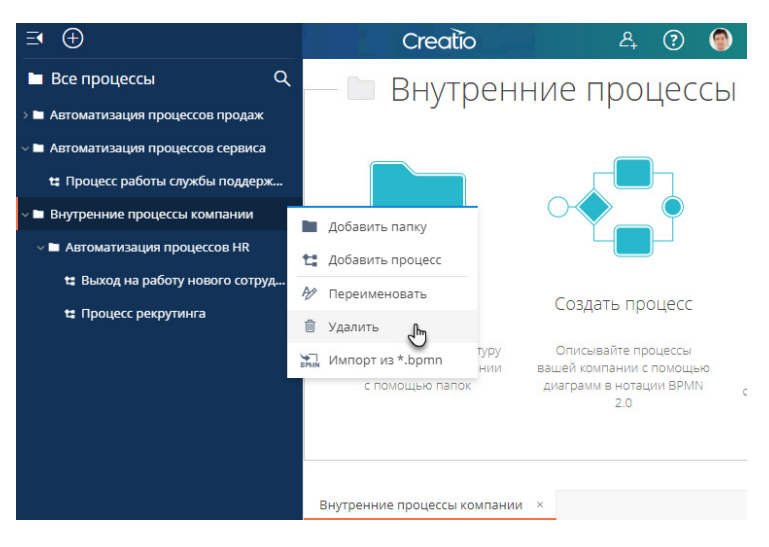

#### ВАЖНО

При удалении папки все ее содержимое также будет удалено.

## Поиск папок и процессов

Чтобы найти папки или процессы, нажмите кнопку  $\mathbf{Q}$  и начните вводить название. В библиотеке процессов отобразится список папок и процессов, названия которых содержат введенные в поиске значения. Чтобы открыть найденную папку или процесс, просто кликните по заголовку в результатах поиска.

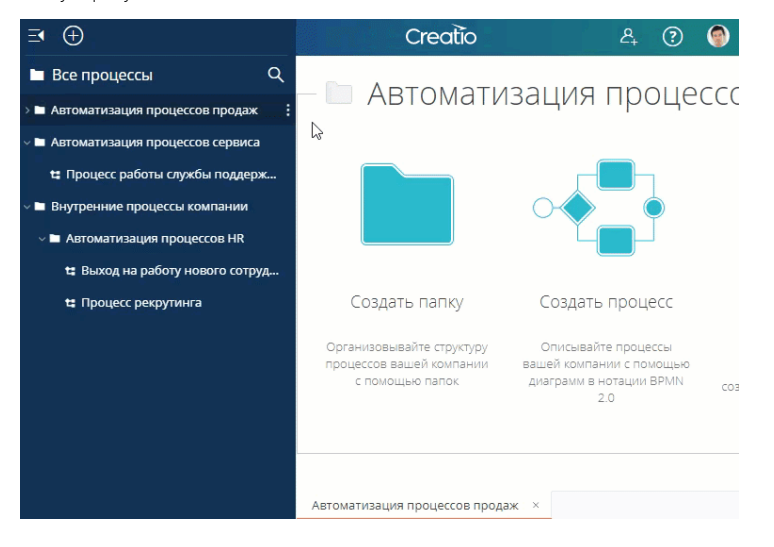

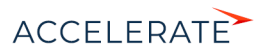

# <span id="page-14-1"></span><span id="page-14-0"></span>Дизайнер процессов

Дизайнер процессов открывается, когда вы создаете новый процесс или работаете с существующим в Studio Creatio, free edition. Интерфейс дизайнера процессов состоит из следующих элементов (отмечены на рисунке внизу):

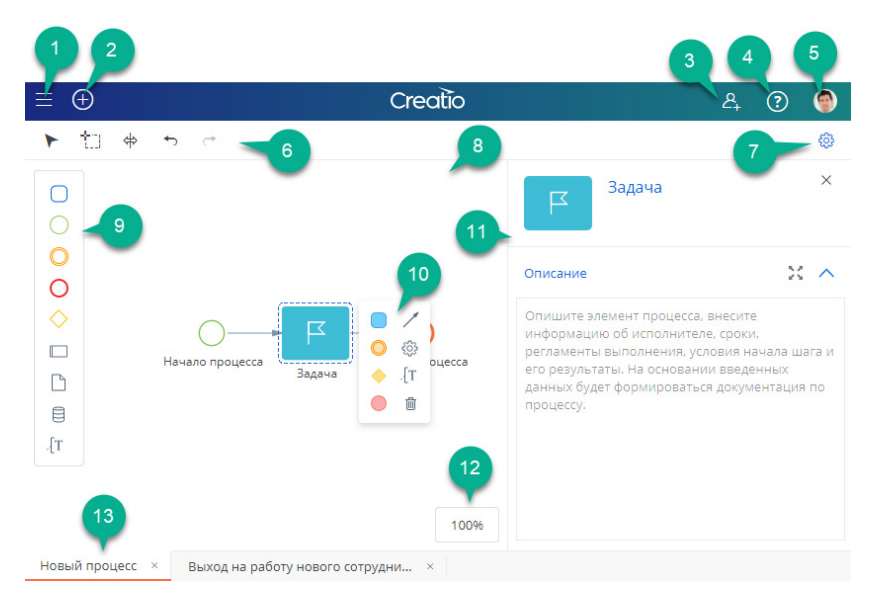

#### Условные обозначения:

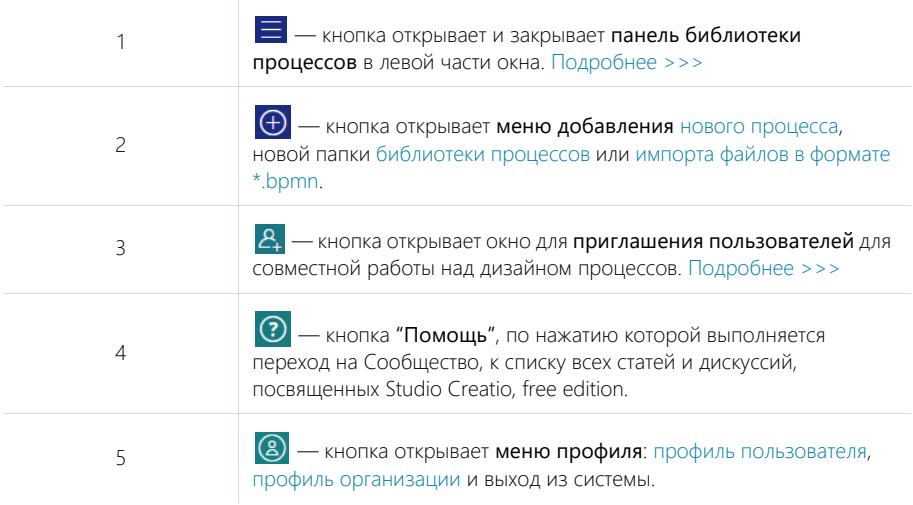

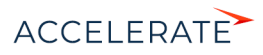

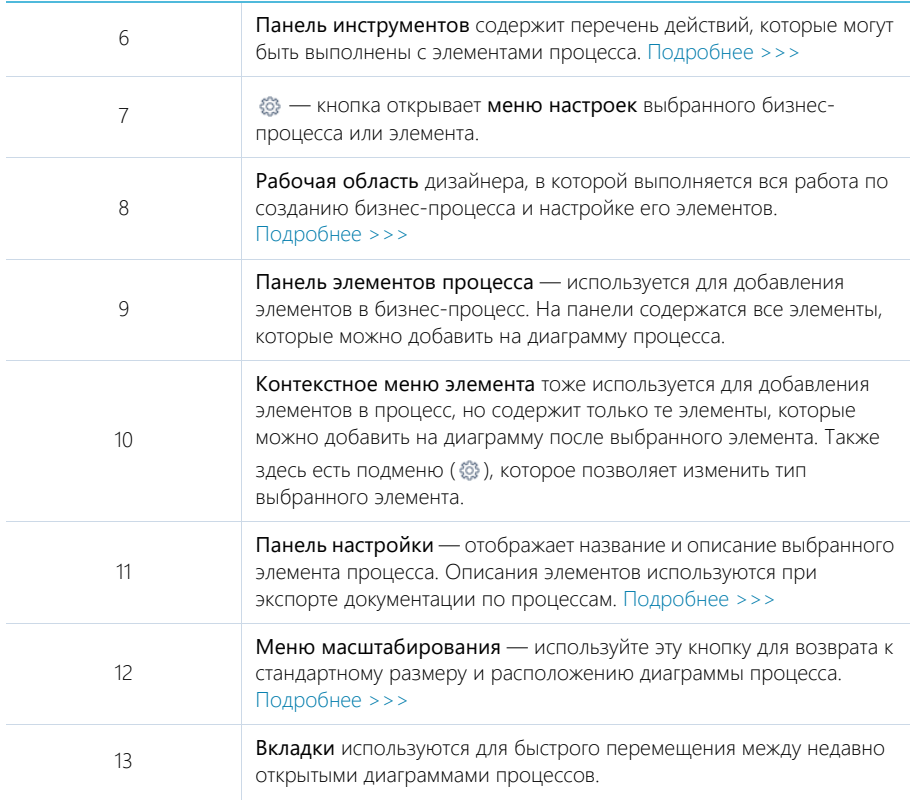

# <span id="page-15-0"></span>Инструменты дизайнера процессов

Используйте инструмент \* Лассо, чтобы одновременно выделить несколько элементов на диаграмме процесса. Выделенные элементы можно переместить, скопировать (CTRL + C) или удалить (DEL).

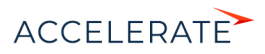

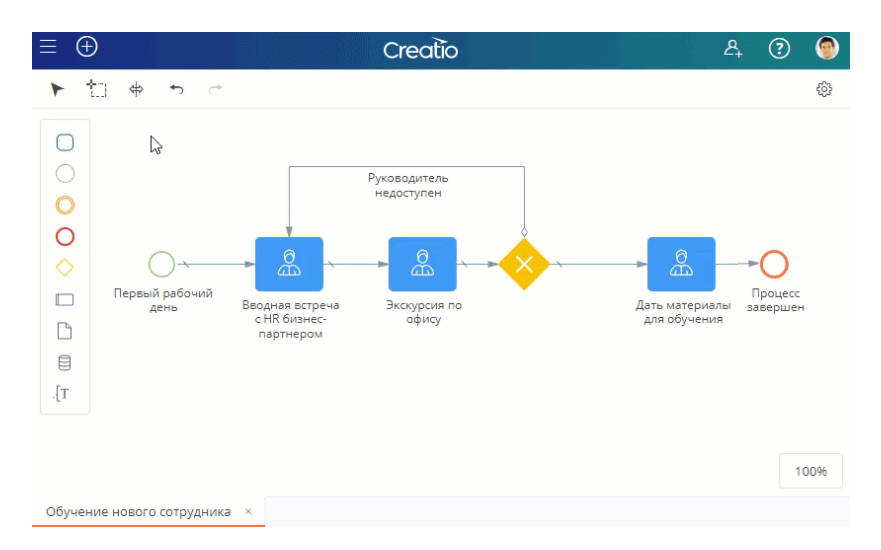

Используйте инструмент  $\Rightarrow$  Произвольное перемещение, чтобы сдвинуть элементы на диаграмме вправо/влево или вверх/вниз. Например, вы можете зажать правую клавишу мыши и протащить курсор вниз. В этом случае все элементы, которые находятся ниже курсора мыши, сдвинутся вниз.

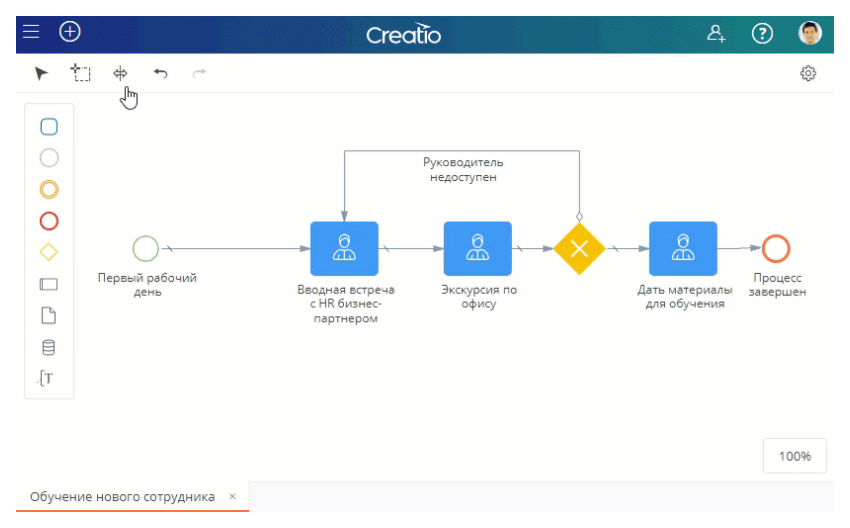

Инструмент Выделение используется для стандартных действий с элементами в рабочей области. Используйте панель инструментов, чтобы переключиться на Выделение после использования Лассо или Произвольного перемещения.

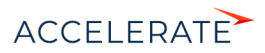

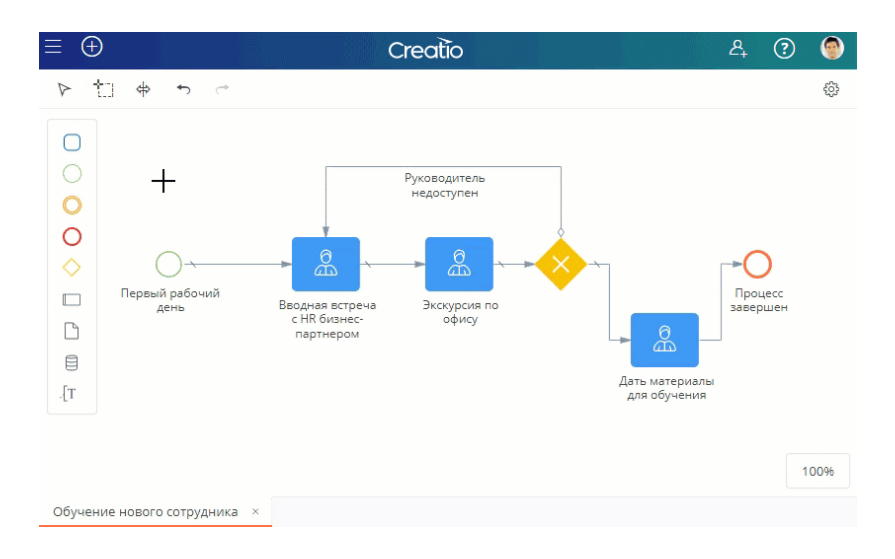

## <span id="page-17-0"></span>Навигация

Используйте кнопку  $\equiv$ , чтобы открывать и закрывать панель библиотеки процессов в левой части окна, и кнопку « для управления панелью настроек. Вы можете переключаться между несколькими открытыми процессами при помощи вкладок.

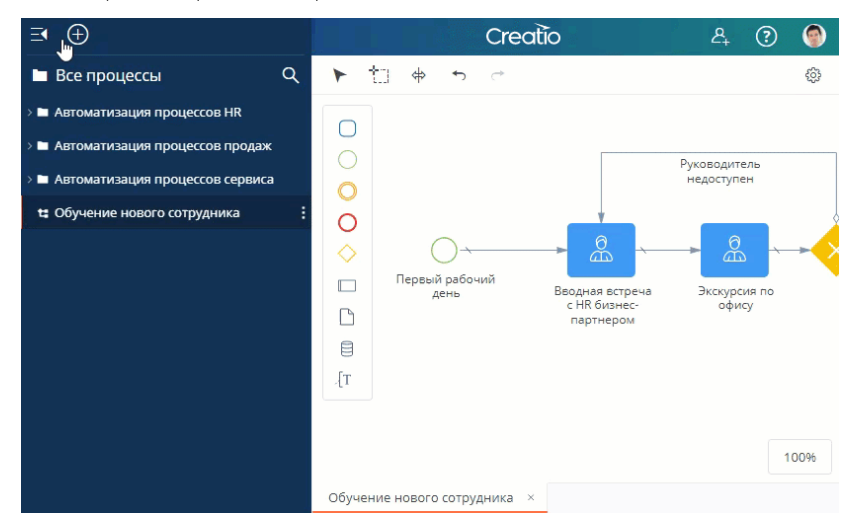

Для перемещения по большим диаграммам кликните мышью на свободном пространстве, зажмите правую кнопку и перетащите поле рабочей области на нужное место. Чтобы изменить

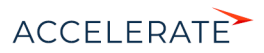

масштаб диаграммы, зажмите CTRL и прокрутите колесико мыши. Используйте меню масштабирования, чтобы вернуться к стандартному размеру и расположению диаграммы.

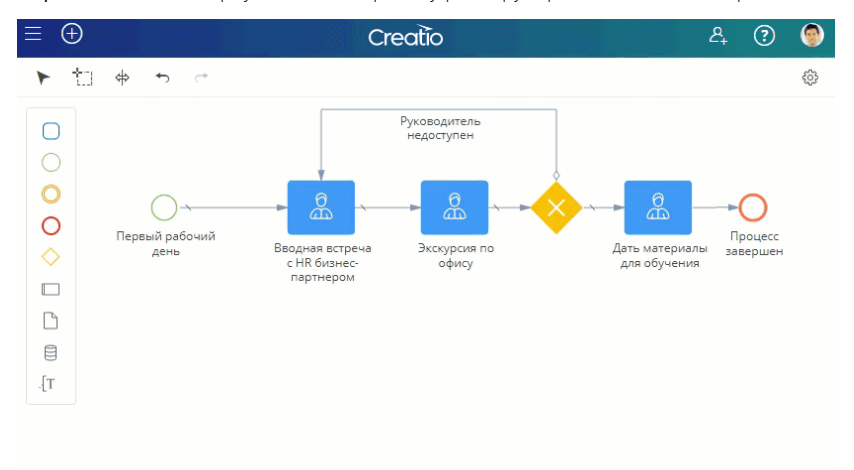

100%

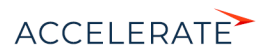

# <span id="page-19-1"></span><span id="page-19-0"></span>Как создать бизнес-процесс

Для создания бизнес-процесса необходимо добавить элементы в рабочую область дизайнера процессов, разместить их в определенном порядке, настроить переходы между ними и добавить описания.

## <span id="page-19-2"></span>Как создать новый процесс

Ниже описаны разные способы добавления нового процесса:

• Нажать кнопку  $\bigoplus$  на панели библиотеки процессов и выбрать Процесс. Новый процесс будет добавлен в указанную папку библиотеки процессов.

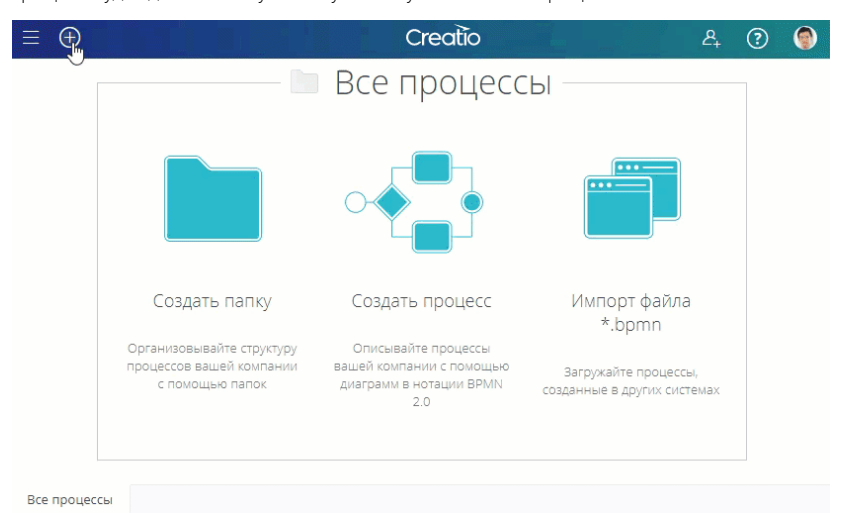

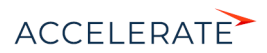

Выбрать папку в библиотеке процессов и нажать кнопку Создать процесс в рабочей области дизайнера процессов.

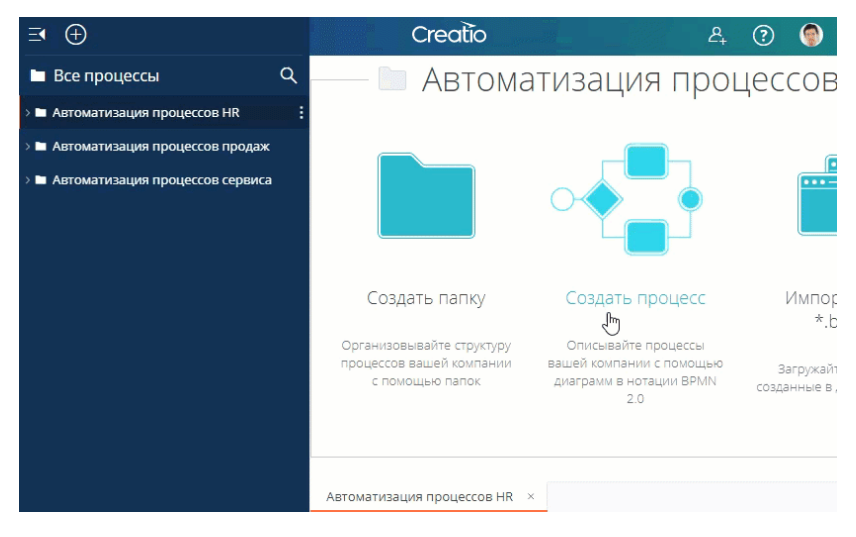

В меню папки в библиотеке процессов нажать кнопку  $\pm$  и выбрать Добавить процесс.

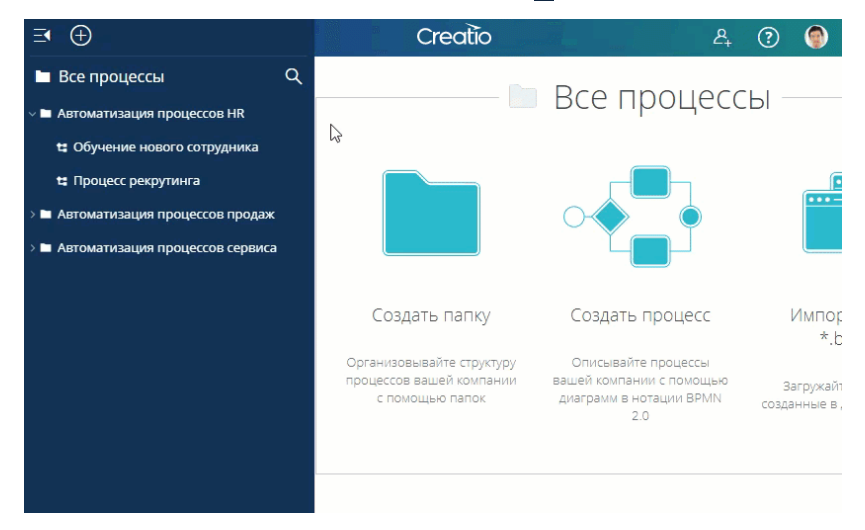

# Как добавить элементы в процесс

Добавить элементы в бизнес-процесс можно следующими способами:

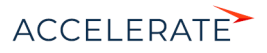

• Перетащить элемент в рабочую область дизайнера процессов из панели элементов процесса.

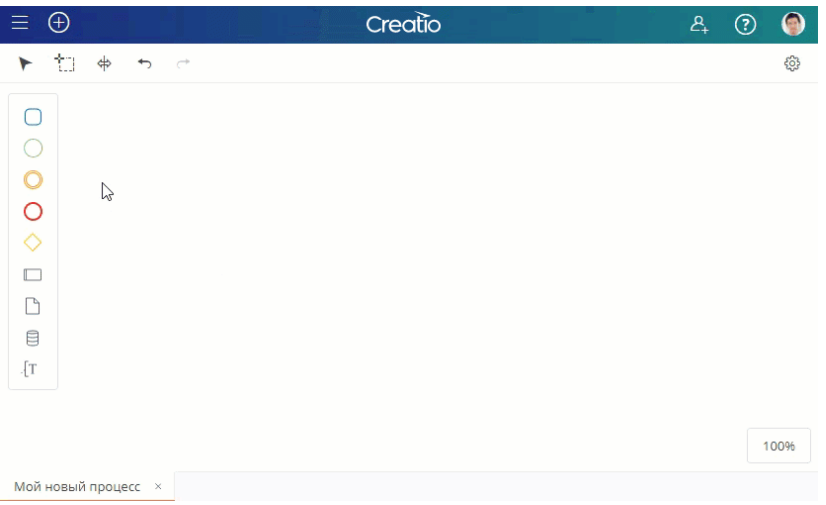

• Выбрать элемент в контекстном меню любого из ранее добавленных элементов и перетащить в рабочую область. В этом случае на диаграмму процесса будет добавлен новый элемент, связанный с предыдущим элементом с помощью потока управления.

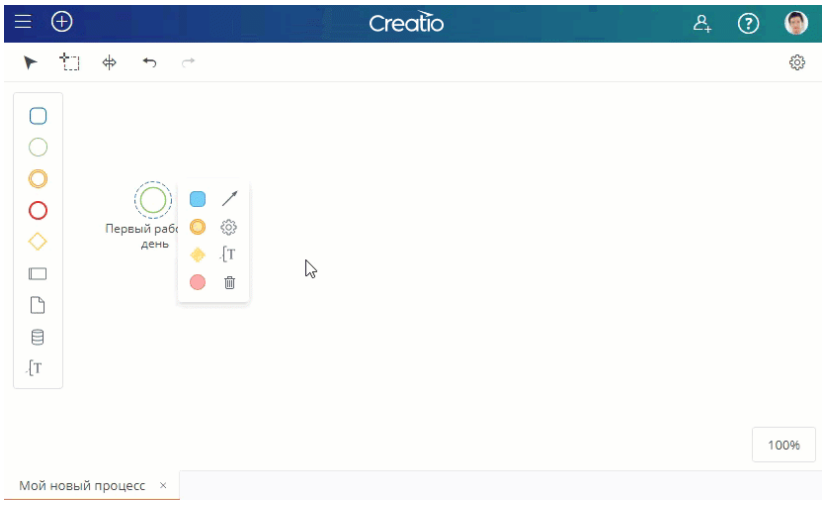

## Как добавить потоки

Чтобы соединить элементы на диаграмме процесса потоком, выделите элемент, в его контекстном меню выберите поток / и протяните его, зажав правую кнопку мыши, к

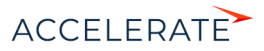

следующему элементу. После добавления потока на диаграмму вы можете изменить его расположение и тип (поток по умолчанию или условный).

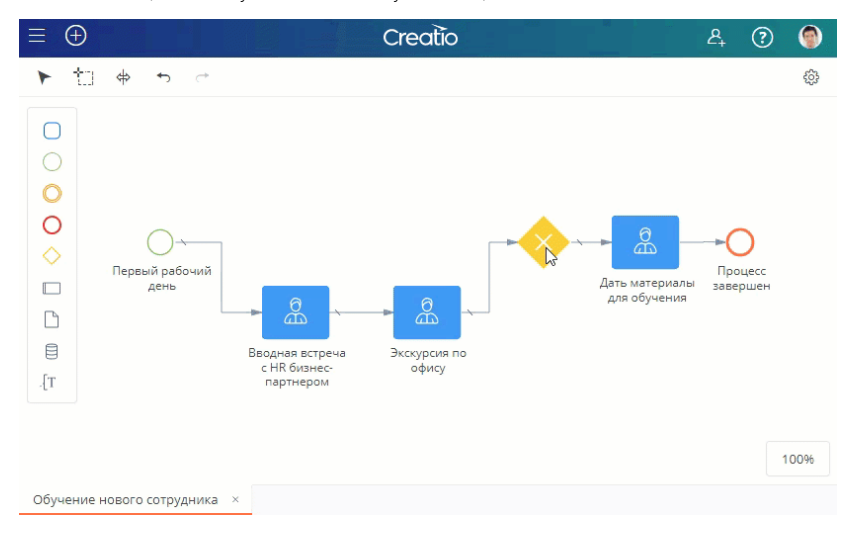

# Как изменить тип элемента

На панели элементов процесса и в контекстном меню элемента содержатся только общие категории элементов: задача, стартовое, промежуточное и конечное события, шлюз, поток.

Чтобы добавить определенный шаг процесса, выберите нужный элемент (например,"Задача"), добавьте его на диаграмму процесса, после чего укажите тип элемента (например, "Пользовательская задача").

Чтобы изменить тип элемента:

- **1.** Выделите элемент на диаграмме процесса.
- **2.** В контекстном меню элемента нажмите кнопку ...

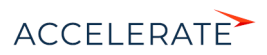

**3.** В появившемся меню выберите необходимый тип элемента.

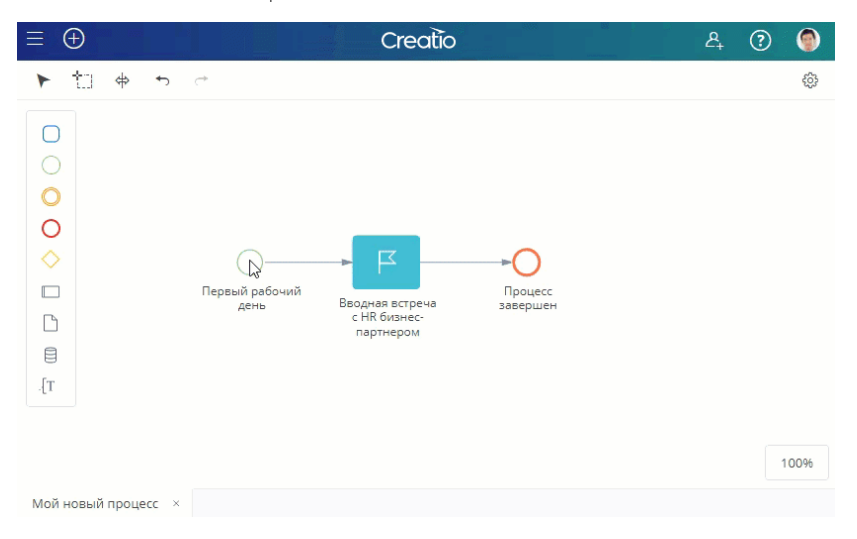

Аналогичным образом вы можете изменить условие выполнения задачи и тип потока:

• Чтобы добавить задаче маркер цикла  $\varphi$ , параллельных множественных экземпляров  $\mathbb{H}$ , последовательных множественных экземпляров  $\equiv$  или маркер компенсации  $\ll$ ,

выделите элемент на диаграмме процесса, в контекстном меню нажмите кнопку <sup>@</sup> и выберите необходимый маркер.

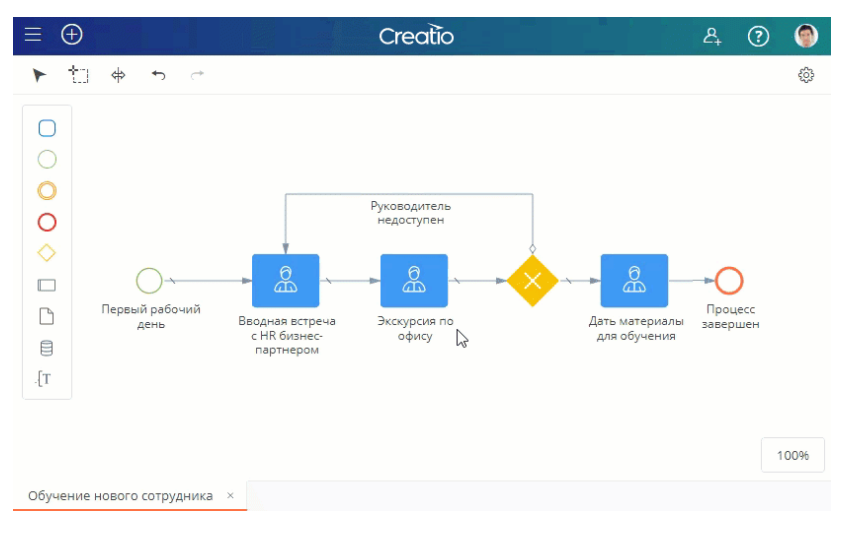

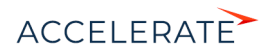

Для использования потока по умолчанию и или условного потока и добавьте на диаграмму процесса поток управления , выделите его, нажмите в контекстном меню кнопку <sup>©</sup> и смените тип потока на необходимый.

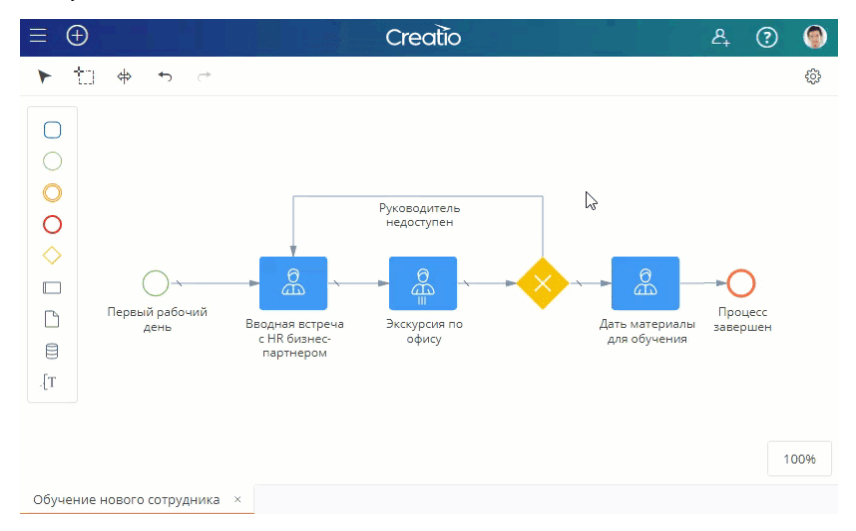

# Как добавить описание

Используйте панель настроек дизайнера процессов, чтобы изменить заголовок процесса или элемента и добавить описание, которое необходимо для [документирования бизнес-процессов.](#page-31-1)

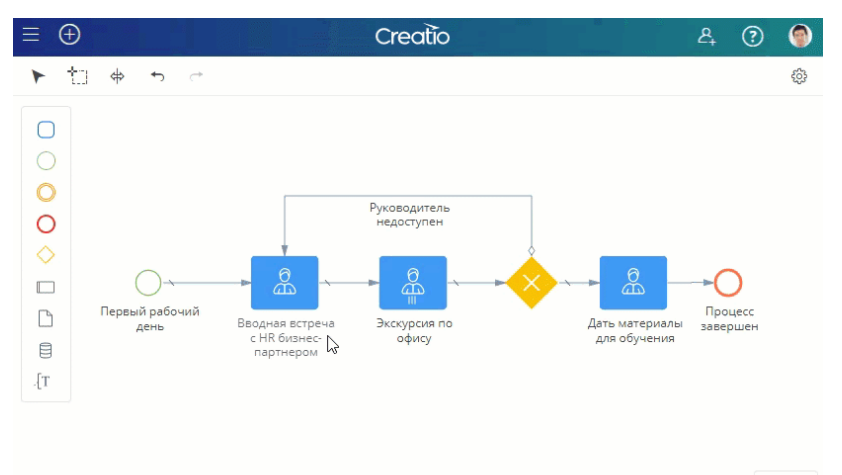

100%

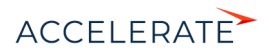

Убедитесь, что описания процесса и каждого из элементов заполнены. Обычно описание элемента содержит информацию о том, что происходит при выполнении этого элемента в ходе процесса.

Открыть панель настроек можно:

- Двойным кликом по элементу процесса. В этом случае откроется панель настроек элемента. Двойным кликом на пустом участке рабочей области. В этом случае откроется панель настроек процесса.
- Нажатием кнопки  $\circledS$  в правой верхней части окна дизайнера процессов. В этом случае откроется панель настроек последнего выделенного элемента. Если выделенных элементов на диаграмме не было, то откроется панель настроек бизнес-процесса.

#### Как добавить дорожки

Пулы и дорожки используются в диаграммах процессов, чтобы упорядочить элементы. На дорожках обычно группируют шаги процесса, которые выполняются определенными участниками, или задачи одного типа. Добавить дорожку на диаграмму процесса можно в любой момент, но рекомендуется начинать работу именно с этого. Так вы сможете в дальнейшем добавлять элементы сразу в пул или на дорожку, вместо того, чтобы перемещать по рабочей области фрагменты уже настроенного процесса.

Чтобы добавить пул  $\Box$ , выберите его на панели элементов процесса и перетащите мышкой в рабочую область.

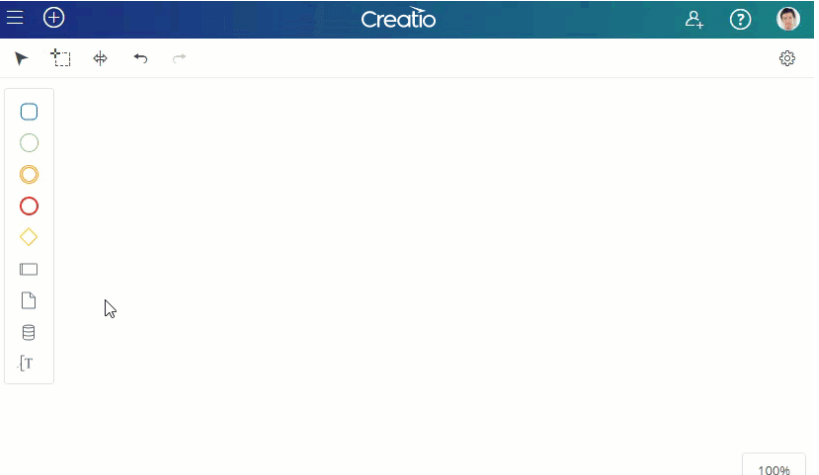

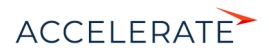

• Чтобы добавить дорожку, выберите пул на диаграмме процесса и нажмите кнопку  $\boxminus$  или

. Дорожка будет добавлена в указанный пул, в соответствии с выбранным вариантом размещения (выше или ниже).

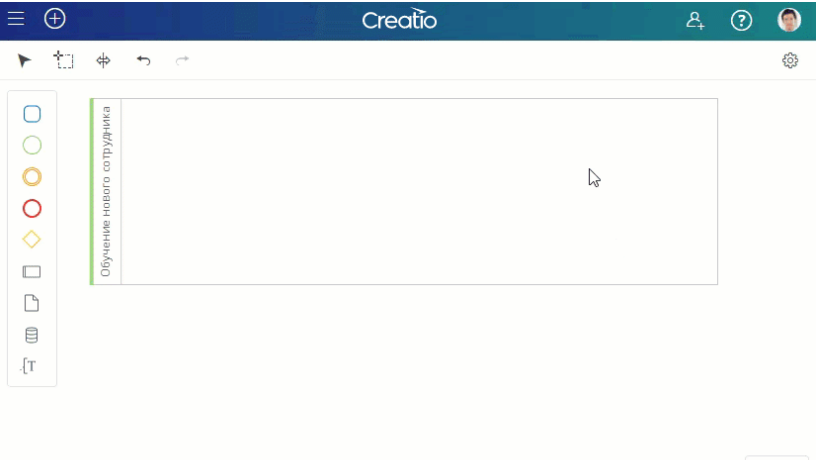

Чтобы разделить дорожку на две части, выделите ее и нажмите кнопку  $\boxminus$ .

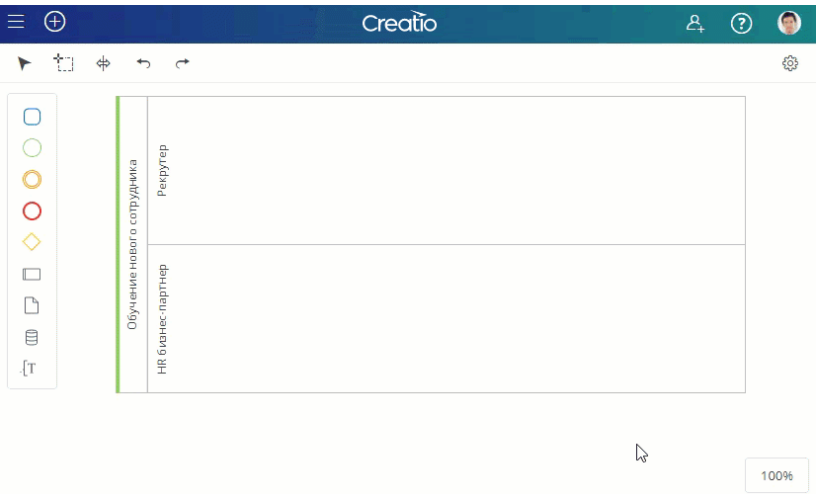

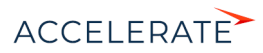

100%

# <span id="page-27-1"></span><span id="page-27-0"></span>Импорт и экспорт бизнес-процессов

Вы можете добавить новый процесс, импортировав его в приложение из файла в формате \*.bpmn. Настроенные в Studio Creatio, free edition процессы можно экспортировать в файлы в форматах \*.bpmn, \*.svg или \*.png.

#### НА ЗАМЕТКУ

Файл \*.bpmn — это XML-документ, описывающий диаграмму в нотации BPMN. Структура XMLдокументов соответствует требованиям [спецификации BPMN 2.0.](https://www.omg.org/spec/BPMN/2.0/) Этот универсальный формат поддерживается большинством редакторов бизнес-процессов, работающих с нотацией BPMN, и отлично подходит для переноса бизнес-процессов из одной системы в другую.

# Импорт файлов в формате \*.bpmn

Вы можете импортировать бизнес-процесс в Studio Creatio несколькими способами:

• Перетащить файл \*.bpmn в рабочую область дизайнера процессов.

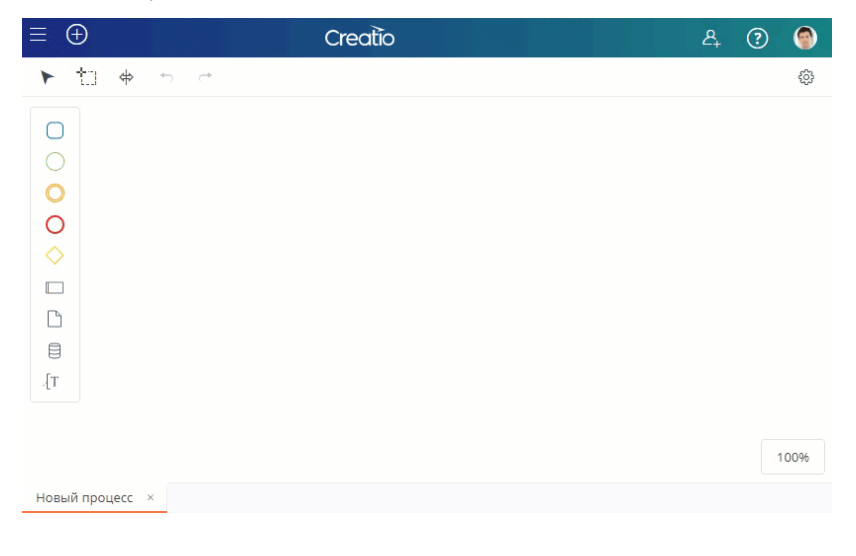

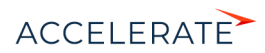

• В библиотеке процессов выделить папку, в которую необходимо добавить процесс, и выбрать опцию Импорт из \*.bpmn. Затем указать на вашем компьютере файл \*.bpmn, который необходимо загрузить в приложение.

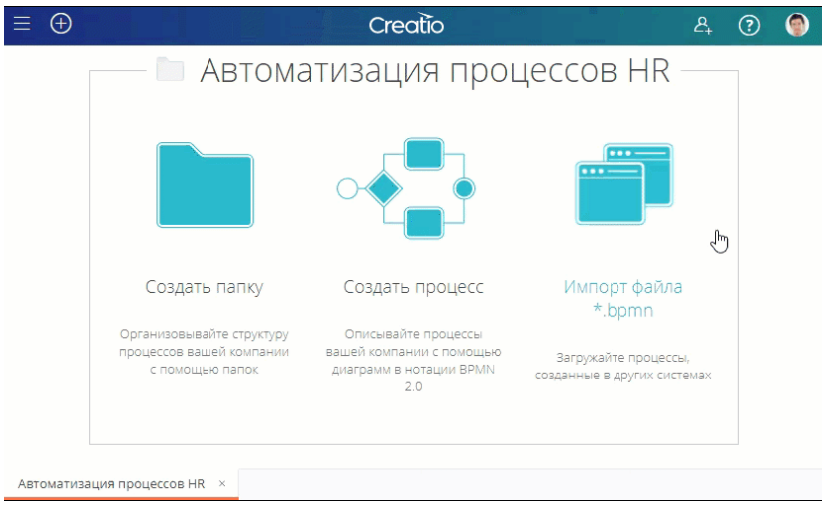

Выделить папку, в которую необходимо добавить процесс, нажать кнопку  $\vdots$  и в появившемся меню выбрать Импорт из \*.bpmn. Затем указать на вашем компьютере файл \*.bpmn, который необходимо загрузить в приложение.

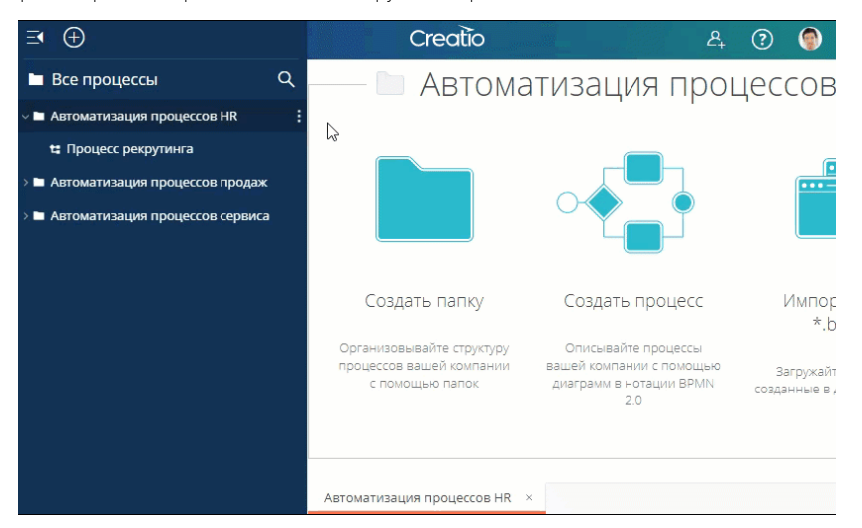

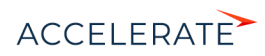

Нажать кнопку  $\bigoplus$  на панели библиотеки процессов и в появившемся меню выбрать Импорт. Затем указать на вашем компьютере файл \*.bpmn, который необходимо загрузить в приложение.

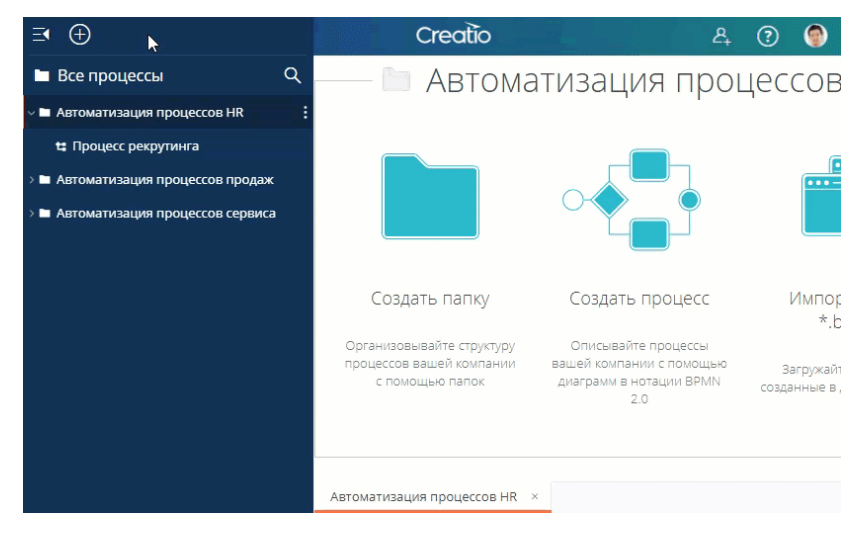

В результате выполнения каждого из описанных вариантов в выбранную папку приложения будет добавлен новый процесс.

# Экспорт бизнес-процессов

Чтобы экспортировать бизнес-процесс, выберите его в библиотеке процессов, нажмите кнопку

и в появившемся меню выберите Экспорт в \*.bpmn, Экспорт в \*.svg или Экспорт в \*.png. В

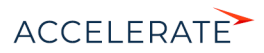

результате файл с бизнес-процессом будет скачан при помощи стандартного инструмента загрузки вашего браузера.

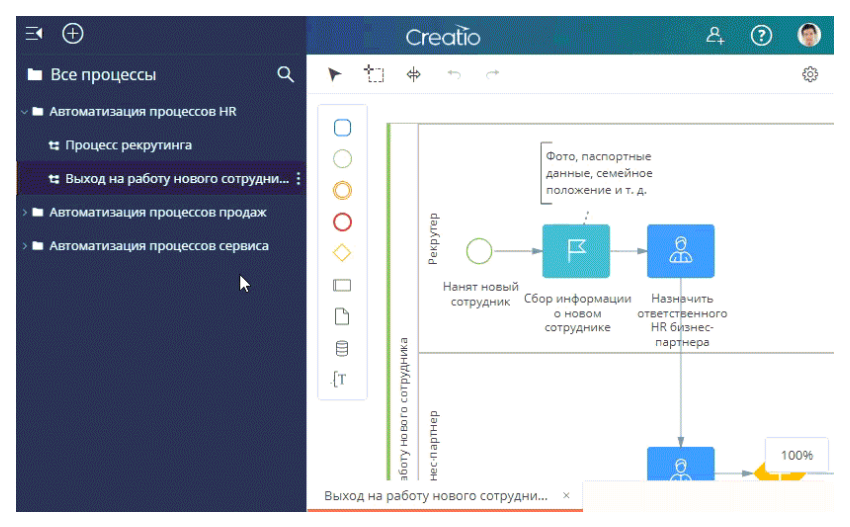

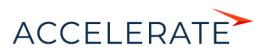

# <span id="page-31-1"></span><span id="page-31-0"></span>Документирование бизнес-процессов

Ключом к успешной реализации бизнес-процесса является понимание всеми участниками действий, которые должны выполняться на каждом шаге процесса. Для каждого бизнеспроцесса, который вы создаете в Studio Creatio, free edition, можно экспортировать документ с описанием процесса. Документ экспортируется в формате PDF и содержит подробное описание всех элементов процесса, изложенное в удобной для восприятия форме. Она прекрасно подходит для представления бизнес-процесса сотрудникам и проведения обучения.

Чтобы сформировать документ, выделите в библиотеке необходимый процесс, нажмите кнопку

**и в появившемся меню выберите Скачать документацию**. В результате сгенерированный файл будет сохранен при помощи стандартного инструмента загрузки вашего браузера.

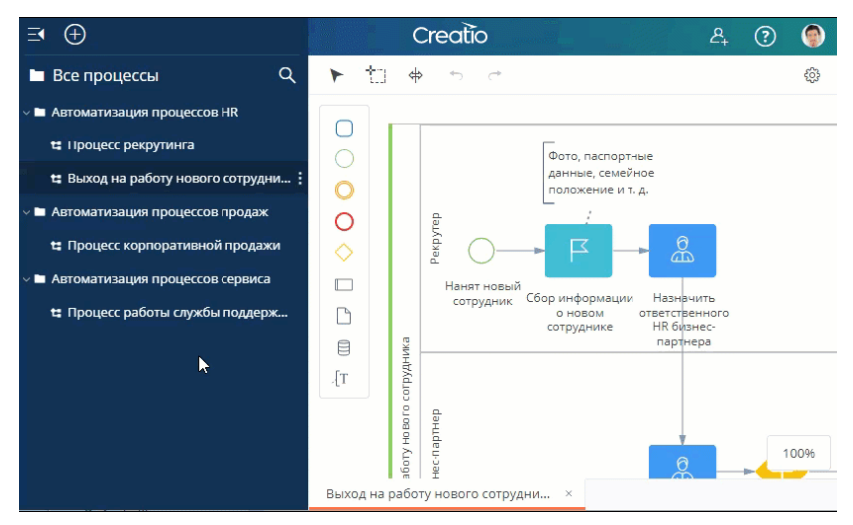

Прежде чем экспортировать документацию, убедитесь, что вы добавили в приложение описания для процесса и всех его элементов:

- **1.** Название процесса. Дайте вашему процессу название, которое поможет пользователям понять его цели. Как правило, название процесса описывает его суть, например, "Длинная продажа", "Доставка товаров" и т. д.
- **2.** Описание процесса. Введите описание процесса. В дополнение к цели процесса обязательно описывайте все нюансы, которые не отображены непосредственно на диаграмме. Это описание используется в качестве вводной части в документации по процессу.
- **3.** Названия и описания элементов процесса. Названия каждого из элементов процесса должны соответствовать требованиям нотации BPMN. Старайтесь давать элементам максимально точные и короткие названия, избегайте местоимений и неоднозначности, например, "Провести встречу" вместо "Провести запланированную встречу с клиентом".

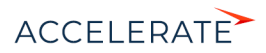

Ниже представлены основные требования и рекомендации нотации BPMN по формулированию названий элементов:

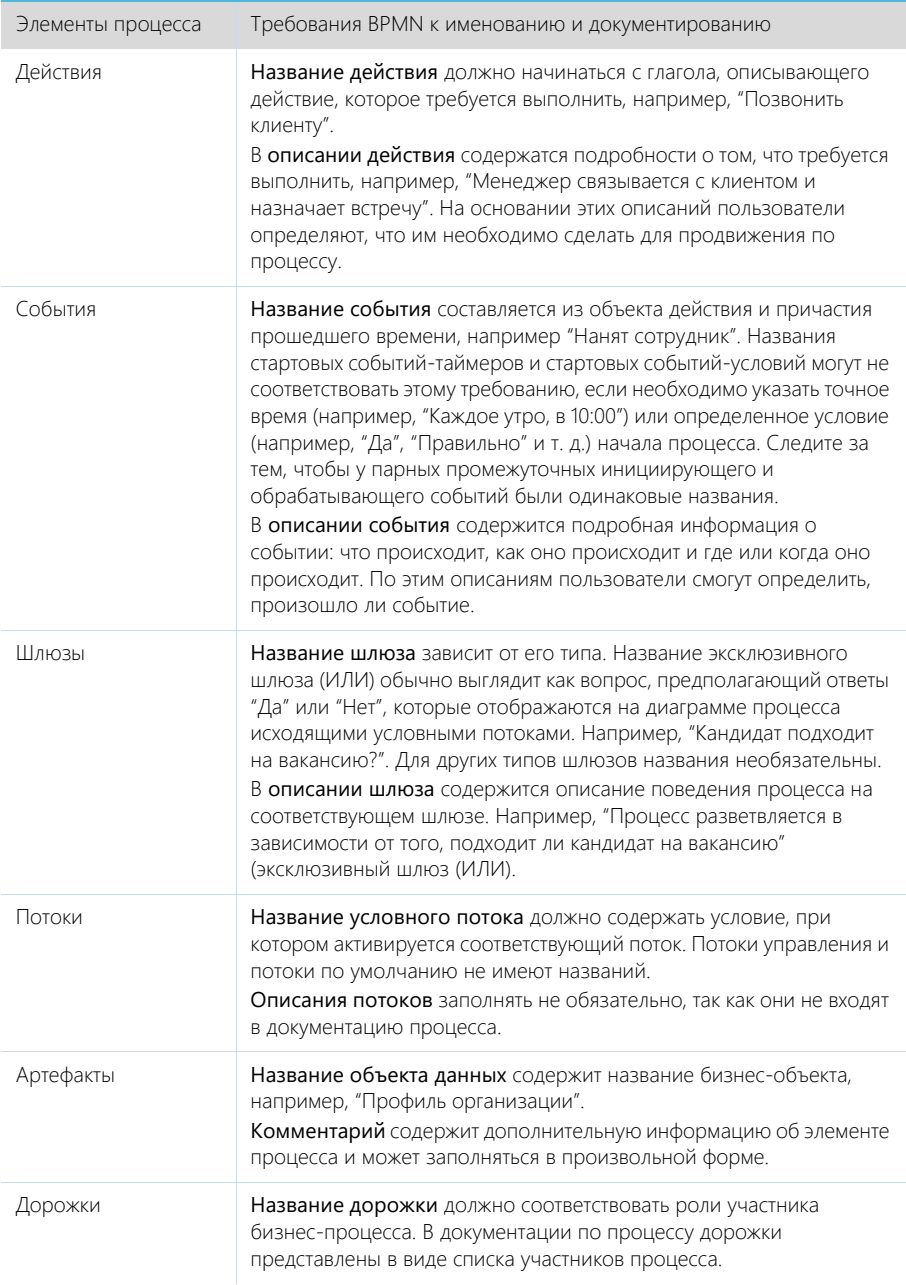

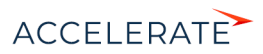

# <span id="page-33-1"></span><span id="page-33-0"></span>Совместное моделирование процессов

Для совместного моделирования процессов в Studio Creatio, free edition вам необходимо пригласить участников в вашу команду или присоединиться к команде другого пользователя. .<br>Команды для совместной работы в приложении представлены "**учетными записями** организаций".

# Профиль организации

При регистрации в приложении Studio Creatio, free edition создаются две учетные записи: для пользователя и для организации.

- Учетная запись пользователя используется для входа в Studio Creatio.
- Учетная запись организации необходима, чтобы делиться бизнес-процессами и совместно с коллегами их моделировать. По умолчанию для каждого пользователя, который самостоятельно регистрируется в Studio Creatio, free edition, а не переходит по ссылке из письма-приглашения, создается учетная запись организации.

# Роли пользователей

В структуре организации настроены следующие роли пользователей:

- Редактирование. Любой пользователь, который зарегистрировался по приглашению администратора, получает право на редактирование бизнес-процессов. Пользователи с правом редактирования могут создавать, просматривать, редактировать и удалять любые папки и бизнес-процессы.
- Администратор. Каждый пользователь, который самостоятельно зарегистрировался в Studio Creatio, free edition (без приглашения от другого пользователя), получает права администратора собственной организации. Кроме возможностей, которые предоставляются правом на редактирование, администратор также может переименовать организацию, приглашать других пользователей к совместной работе или удалять их из организации.

Если пользователь, который является администратором, удалит свою учетную запись, то другие члены команды смогут продолжить работу над бизнес-процессами организации.

# Приглашение пользователей в команду

**1.** Нажмите кнопку  $\overline{R}$ .

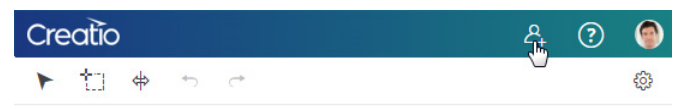

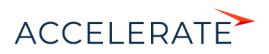

**2.** Откроется окно приглашения пользователей. Укажите в нем email пользователя, которого вы хотите пригласить к совместной работе, и нажмите Выслать приглашение.

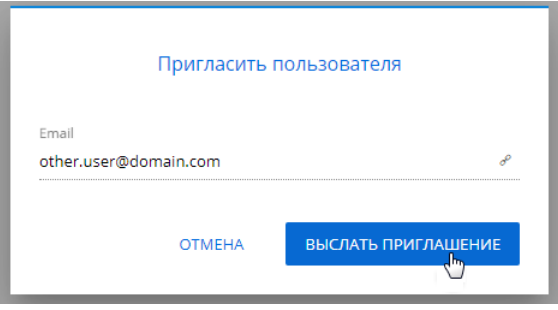

В результате на указанный адрес будет отправлено письмо с приглашением зарегистрироваться в Studio Creatio. Приглашенный пользователь отобразится в профиле организации с ролью "Редактирование" и статусом "Приглашен".

Если пользователь принимает приглашение и регистрируется в системе, его статус изменяется на "Активен".

#### НА ЗАМЕТКУ

Вы можете приглашать в свою команду только тех пользователей, у которых еще нет учетной записи в Studio Creatio, free edition.

#### Управление организацией

Пользователи, которых вы пригласили в свою команду, получают доступ к вашим бизнеспроцессам, могут их редактировать, документировать и обмениваться сообщениями. Вы можете управлять своей командой на странице "Настройки организации".

**1.** Нажмите кнопку (2) или ваше фото профиля. В появившемся меню выберите Настройки организации.

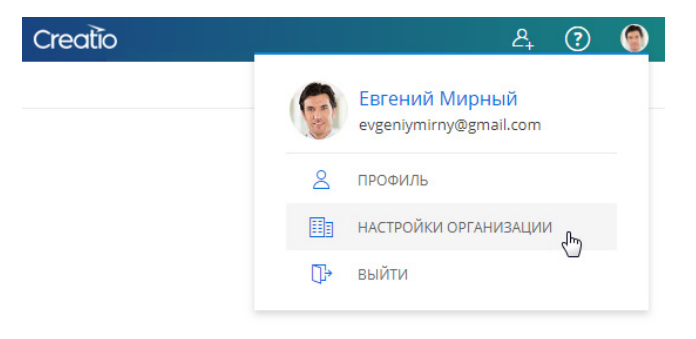

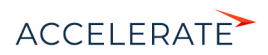

**2.** В открывшемся профиле организации:

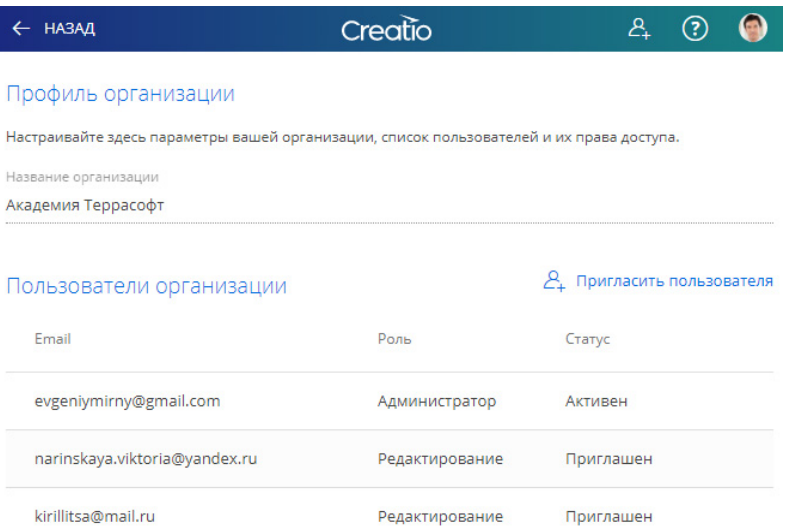

- Чтобы переименовать вашу команду, введите ее новое название в поле Название организации.
- Чтобы пригласить других пользователей, нажмите Пригласить пользователя и укажите email-адреса, на которые необходимо отправить приглашения.
- Чтобы удалить пользователя из организации, нажмите кнопку **с** справа от его статуса.

#### НА ЗАМЕТКУ

Если вы удалите пользователя из вашей команды, то он сможет самостоятельно зарегистрироваться в приложении и создать собственную организацию. Однако, после этого он утратит доступ к вашим процессам и папкам и не сможет принимать участие в работе вашей команды.

Все изменения сохраняются в режиме реального времени.

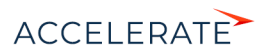

# <span id="page-36-1"></span><span id="page-36-0"></span>Горячие клавиши

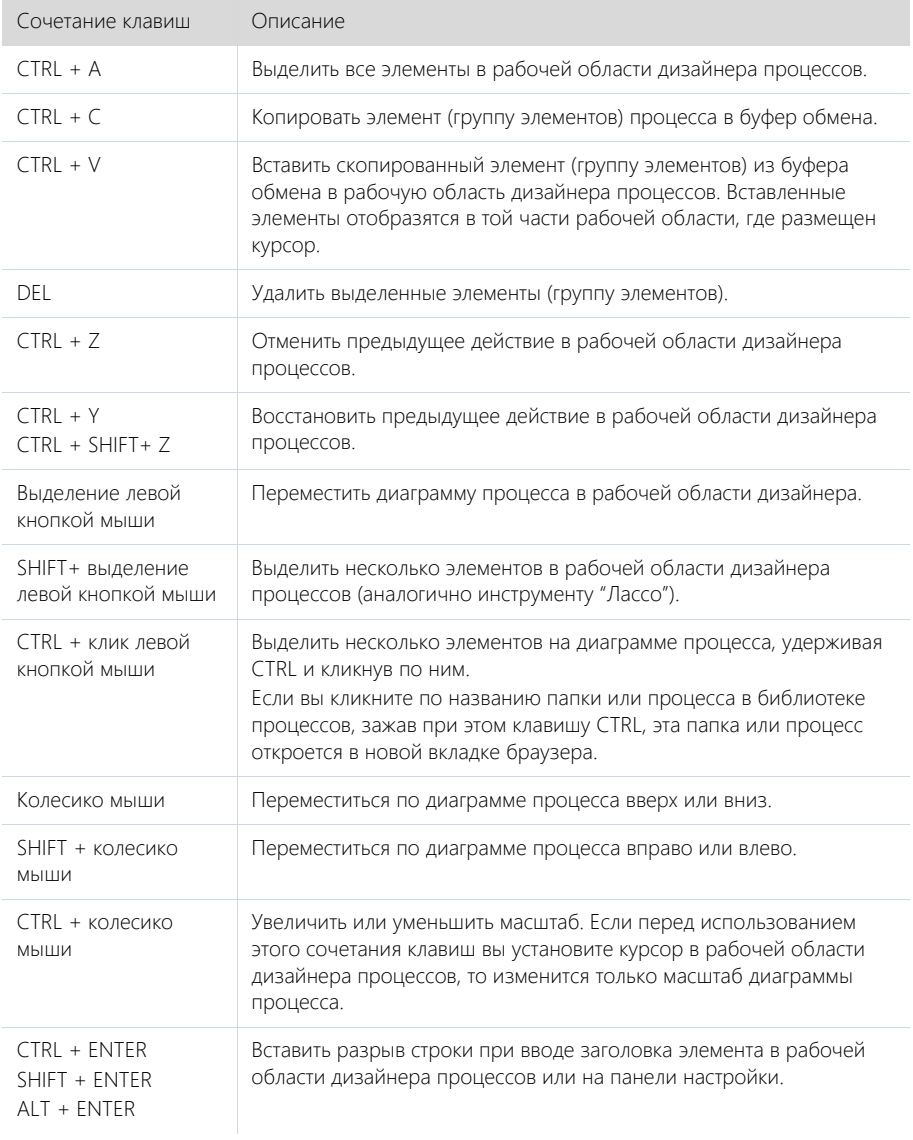

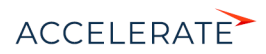